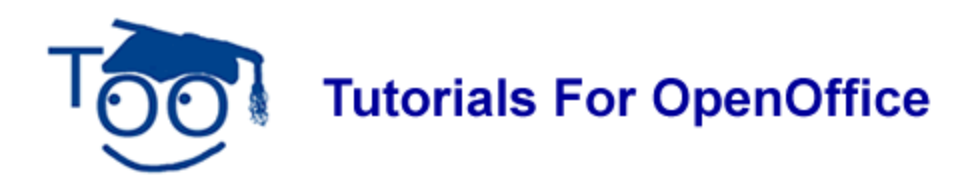

# **OLDER OpenOffice 1.0 TEXT DOCUMENTS (.sxw)**

#### **Table of Contents**

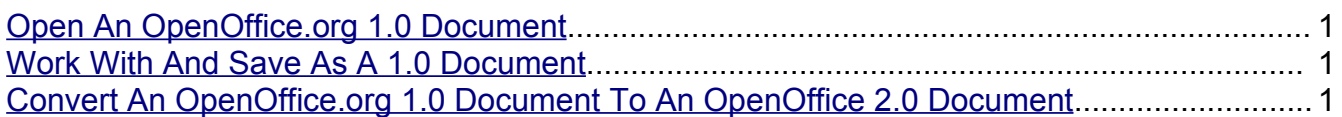

## <span id="page-0-0"></span>**Open An OpenOffice.org 1.0 Document**

Either **Double-click** on the file or **Click** on the file **> Right-click > Open**. The file will open in the 1.0 format; however, all the features of 2.0 can be used when working with the file. This happens even if 2.0 is the only version of OpenOffice on your computer.

## <span id="page-0-2"></span>**Work With And Save As A 1.0 Document**

In the file, make the entries of your choice.

- 1. Click **File** > **Save As**. In the **Save as type:** box, select "**OpenOffice.org 1.0 Text Document**" > **Save**.
- 2. If you have not added formatting or content that cannot be saved in the 1.0 format, the file will be saved.
- 3. If you have added formatting or content that cannot be saved in the 1.0 format, you will get a message with a **Yes** or **No** choice. **If** you click **Yes,** the file will be saved in 1.0 and some of the formatting or content will not be saved correctly. **If** you click **No,** the file can be saved in 2.0. The original 1.0 file will still be on your computer; however none of the changes made in step 1 above will be in that file.

#### <span id="page-0-1"></span>**Convert An OpenOffice.org 1.0 Document To An OpenOffice 2.0 Document**

- 1. Click **File > Save As**.
- 2. In the **Save in**: box, click **My Documents** (if it is not already selected.)
- 3. The **name** of the document will be in the **File name**: menu box and the words, **OpenOffice.org Text Document (.sxw)**, will be in the **Save as type:** menu box.
- 4. In the **File name:** menu box, you may type a new name for the document or use the same name. The same name may be used for both 1.0 and the 2.0 file. The file

extensions (.sxw or .odt) and the icons associated with the files will indicate which file is an **OpenOffice.org 1.0 (.sxw)** file and which file is an **OpenOffice 2.0 (.odt)** file.

- 5. Click on the **r** on the right side of the **Save as type:** menu box. The pull-down menu appears. Scroll until the words, **OpenDocument Text (.odt),** appear at the top of the list. Click on **OpenDocument Text (.odt)**. (To scroll, move the pointer of the mouse on the selections on the pull-down menu.)
- 6. You can make changes to the document or you can save the document without any changes.
- 7. Click on the **Save** button. The document is saved as an OpenOffice 2.0 (.odt) file. The OpenOffice.org 1.0 file is still available.
- 8. Click **File > Close**. If you have made any changes, you will see a message

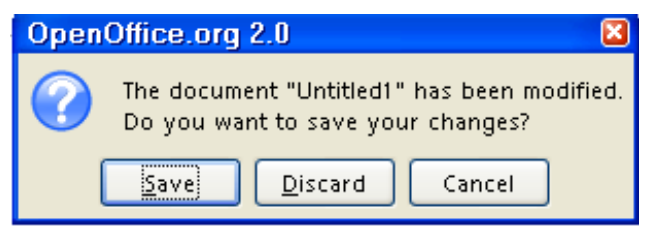

9. Click **Save**.

#### **Note**

Tutorials are improved by input from users. We solicit your constructive criticism.

E-mail suggestions and comments to [tutorialsforopenoffice@yahoo.com](mailto:tutorialsforopenoffice@yahoo.com)

For other free tutorials go to: [www.tutorialsforopenoffice.org](http://www.tutorialsforopenoffice.org/)

Edited by Sue Barron